## **Die Nutzung der TI-NspireTM CAS App für iPad® an Beispielen erklärt Kapitel 1: Terme**

## **Aufgabe:**

a) Ermitteln Sie die exakten Werte folgender Terme. Ermitteln Sie für den zweiten Term auch einen rationalen Näherungswert.  $-(\sqrt{3}+1)^2 +$ 1 125 ∙ 2  $2\gamma^3$ 

$$
-(\sqrt{3}+1)^{-}+\frac{1}{2}; \quad \frac{1}{1250}+\left(1+\frac{1}{5}\right)
$$

b) Ermitteln Sie für  $a = -3$  den Wert des Terms  $\frac{\sqrt{(19+a)^3}}{2}$  $\frac{a^2+1}{a^2+1}$ .

- c) Ermitteln sie den größten gemeinsamen Teiler von 852 und 1207.
- d) Geben Sie den Term  $-3 \cdot x \cdot (x+3)^3 \cdot (x-1)$  in vollständig ausmultiplizierter Form an.
- e) Geben Sie den Term  $-2x^4 + 8x^3 14x^2 + 24x 24$  in Produktform an.
- f) Geben Sie den Term  $x^2 6x + 12$  in der Form  $(x + d)^2 + c$  an.
- g) Geben Sie $\frac{247}{23}$ als gemischte Zahl an.
- h) Geben Sie den Funktionsterm der Funktion  $f(x) = \frac{x^2 + 4x + 19}{x+2}$  $\frac{1}{x+2}$  als Summe aus einer gebrochen- und einer ganzrationalen Funktion an.

Es soll sichergestellt werden, dass für die angezeigten Ziffer Fließ 6' und für den Berechnungsmodus "Automatisch' eingestellt ist. Gehen Sie der Einfachheit halber folgendermaßen vor.

Tippen Sie auf das Zahnrad  $\mathbb{Q}^3$  (Dokumenteinstellungen) und falls die Einstellung richtig ist auf ,Fertig', sonst auf ,Wiederherstellen'.

Tippen Sie danach auf den Dokument-Arbeitsbereich, damit die virtuelle Tastatur erscheint.

Geben Sie die Terme und Befehle ein und schließen Sie Eingaben jeweils mit werden oder, wenn Sie einen rationalen Näherungswert wünschen, mit  $\sim$  ab.

a) Nutzen Sie zur Eingabe:

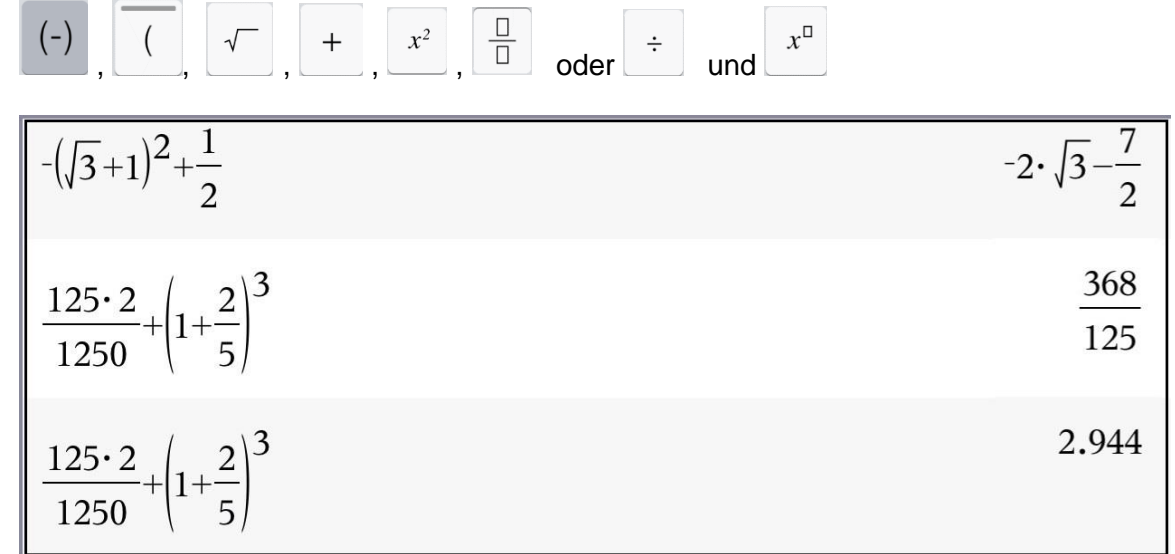

b)

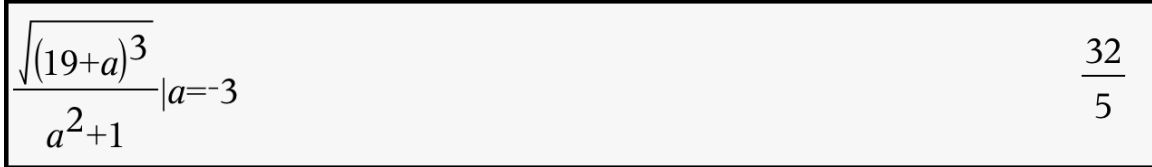

Den With-Operator "|" erhält man über die Taste  $\mathcal{L}$ .

c) Sie erhalten die Funktion zur Ermittlung des größten gemeinsamen Teilers (greatest common divisor) wie folgt:

Tippen Sie auf die Werkzeugtaste  $\mathbb Z^2$  und wählen Sie danach ,Zahl' und ,Größter gemeinsamer Teiler'.

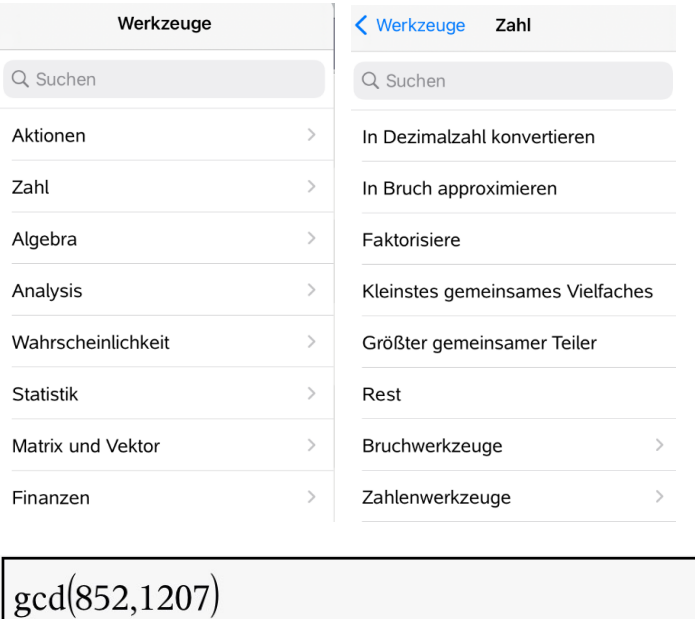

71

d) Tippen Sie auf  $\mathbb{S}$ . Gehen Sie zurück zum Menü Werkzeuge' und wählen Sie dann Algebra', danach , Entwickle'.

$$
\left(\exp \left(-3 \cdot x \cdot (x+3)^3 \cdot (x-1)\right) -3 \cdot x^5 -24 \cdot x^4 -54 \cdot x^3 +81 \cdot x\right)
$$

e) Tippen Sie auf  $\mathbb Z$  und wählen Sie ,Faktorisiere'.

 $-2\cdot(x-2)^2\cdot(x^2+3)$ factor $\left(-2 \cdot x^4 + 8 \cdot x^3 - 14 \cdot x^2 + 24 \cdot x - 24 \cdot x\right)$ 

f)  $\mathscr{L}$ , Algebra', ,Quadratische Ergänzung'

completeSquare
$$
(x^2-6 \cdot x+12,x)
$$
  $(x-3)^2+3$ 

g)  $\mathbb{Z}^2$ , Werkzeuge', ,Zahl', ,Bruchwerkzeuge', ,Echter Bruch'

$$
propFrac{\left(\frac{247}{23}\right)}{10+\frac{17}{23}}
$$

h)

$$
\text{propFrac}\left(\frac{x^2+4\cdot x+19}{x+2}\right) \qquad \qquad \frac{15}{x+2}+x+2
$$

$$
\begin{array}{cccc}\n\leftarrow & \text{Hauptmenü} & + & \leftarrow & \rightarrow & \underline{A} \\
\hline\n\end{array}
$$

Speichern Sie das Dokument, indem Sie zum *Hauptmenü* zurückkehren. Tippen Sie auf den ,Dokument.tns'. Geben Sie dem Dokument die Bezeichnung ,Terme.tns'.